# Котировальная доска

В системе ДБО BS-Client информация о котировках представлена в разделе главного меню **Котировальная доска**.

## 1.Общие сведения

Котировки на рынке Forward отражаются в разделе главного меню **Котировальная доска → Срочный валютный рынок**.

Отображение котировок на котировальной доске осуществляется в зависимости от выбранных валютных пар, настройка которых осуществляется в соответствии с [пунктом](#page-0-0) 2 данной инструкции [«Настройка списка валютных пар»](#page-0-0) [\[стр.](#page-0-0) 1]. Просмотр on-line ставок осуществляется в соответствии с пунктом 3 «Просмотр on-line [котировок»](#page-2-0) [\[стр.](#page-2-0) 3]

На котировальной доске доступны котировки следующих валют:

- $\bullet$  EUR  $\rightarrow$  RUB;
- $EUR \rightarrow USD;$
- $USD \rightarrow RUB$ .

Соотношение кодов, отображающихся на котировальной доске, срокам валютирования представлены в следующей таблице.

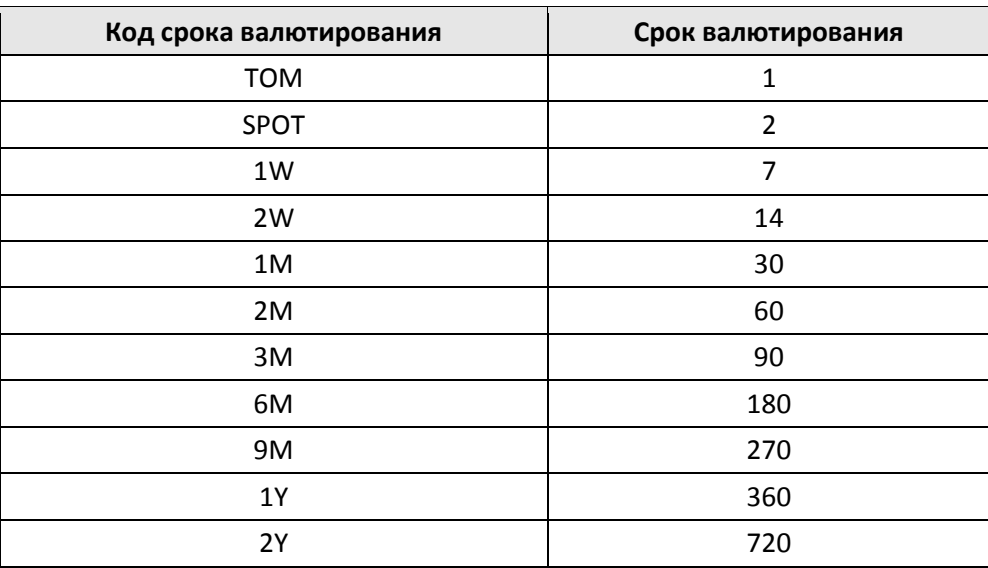

## **Таблица 1. Значения кодов сроков валютирования**

# <span id="page-0-0"></span>2.Настройка списка валютных пар

Для настройки списка валютных пар для просмотра котировок:

- 1. Выберите в главном меню раздел **Котировальная доска** → **Срочный валютный рынок**.
- 2. Откроется страница **Срочный валютный рынок**.

#### Срочный валютный рынок

#### Уважаемые Клиенты!

В данном разделе "Котировальная доска" Вы можете получать информацию о курсах валют на будущие даты в режиме on-line. в данном разделе котировальная доска вы можете получать информацию о курсах валют на оудущие даты в режиме опчите.<br>В настоящее время доступна информация о курсах RUB/USD, RUB/EUR, EUR/USD, постоянно обновляющаяся в течени с текущими рыночными значениями. В дальнейшем, используя сервис "Котировальная доска" Вы сможете совершать сделки через систему Интернет-Банк на интересующие Вас валюты, суммы и даты.

Для получения более подробной информации предлагаем ознакомиться с Описанием функционала по ссылке

Рекомендации по работе с данным разделом представлены в Руководстве пользователя по ссылке

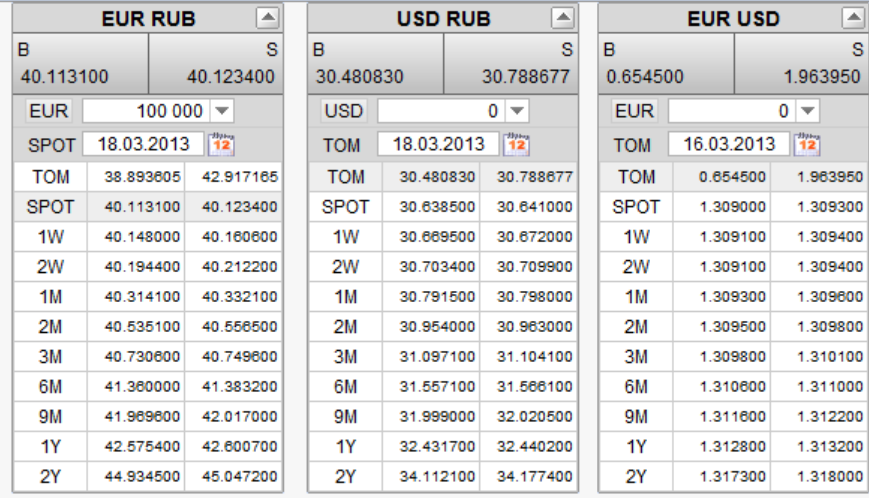

## **Рис. 2. Страница Срочный валютный рынок**

### **Примечание**

В случае, если список валютных пар не был предварительно настроен, на странице отобразится следующее сообщение: *Настройте список валютных пар для получения котировок*.

- 3. На панели инструментов нажмите кнопку .
- 4. В правой части окна появится страница **Валютные пары**.

#### Валютные пары

Для выполнения операций с записью выделите ее в списке. Для сортировки записей в списке по возрастанию или убыванию нажмите на заголовок поля, по которому Вы желаете произвести сортировку (сортировке подлежат поля с подчеркнутыми заголовками).

Копичество записей, найденных по запросу: 3. Показаны: 1-3

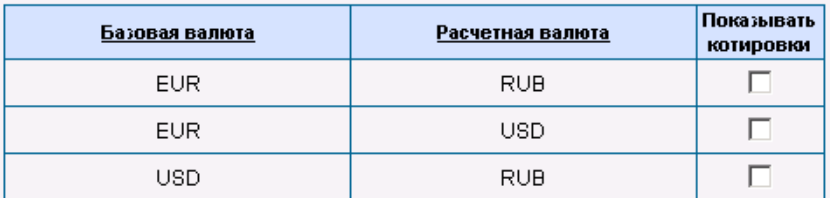

#### **Рис. 3. Страница Валютные пары**

5. Для сортировки записей в списке по возрастанию или убыванию нажмите на заголовок поля, по которому Вы хотите произвести сортировку.

- 6. В блоке **Показывать котировки** напротив соответствующих наименований валют заполните поля выбора, по которым Вы хотите получить котировки.
- 7. На панели инструментов нажмите кнопку **дели**для сохранения изменений.
- 8. Осуществится переход на страницу **Срочный валютный рынок**. на которой будут отображены соответствующие последним настройкам списка валютных пар котировки.

В результате выполнения указанных действий настройка списка валютных пар для просмотра котировок будет выполнена.

## <span id="page-2-0"></span>3. Просмотр on-line котировок

Для просмотра on-line котировок:

- 1. Выберите в главном меню раздел **Котировальная доска**→**Срочный валютный рынок**.
- 2. Откроется страница **Срочный валютный рынок** на которой можно ознакомиться с online котировками. Котировки в зависимости от валют отображаются в соответствующих блоках.

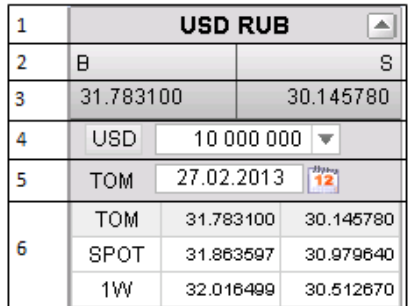

### **Рис. 4. Пример блока on-line котировок**

Блок котировальной доски содержит:

- 1. Коды валютной пары.
- 2. Описание направления операции:
	- B банк покупает, клиент продает;
	- S банк продает, клиент покупает.
- 3. Котировки на дату валютирования.
- 4. Объем валюты.
- 5. Дата валютирования.
- 6. Список котировок по всем срокам, приходящим по валютной паре.
- 3. При необходимости измените объем валюты:
- а. С помощью кнопки  $\overline{\bullet}$  выберите из выпадающего списка значение объема валюты.
- b. Котировки обновляются в соответствии с выбранным значением объема валюты.
- 4. При необходимости измените срок валютирования:
	- а. С помощью кнопки  $\frac{1}{2}$  укажите срок валютирования.
	- b. Котировки обновляются в соответствии с указанным сроком.